**6** 使 用 者 分 類

「中银企业网上银行」的使用者主要分为两类:首席使用者及委托使用者。

#### **首席使用者**

首席使用者负责系统管理,包括建立、删除、修改、冻结及重启委托使用者、设定各 账户及使用者权限,以及重设委托使用者密码等。此外,首席使用者亦可以选择授权 模式。

客户须在分行开立「中银企业网上银行」时指定首席使用者,并设定其可操作的功能: 1.「所有首席使用者均擁有系統管理、財務交易及查詢功能」或

2.「所有首席使用者只擁有系統管理及查詢功能,不能進行財務交易」或

3.「所有首席使用者只拥有系统管理功能,不能进行财务交易及查询」

客户亦可在开户时规定:「需要任何一位首席使用者授权」或「必须由两位首席使用 者共同授权」,方可在「中银企业网上银行」增加、更改或删除委托使用者、设定各 使用者和賬戶權限、更改交易限額及使用其他功能。

如需更改首席使用者,必须由「中银企业网上银行」授权签署人员亲临指定分行办理更 改手續。

#### **委託使用者**

委托使用者是指首席使用者以外,其他「中银企业网上银行」的普通使用者。当首席使 用者设立委托使用者可在权限范围内使用「中银企业网上银行」的各种 功能。

如委托使用者获授权使用「设定内部控制」功能,该委托使用者即拥有系统管理的权 限,包括建立、删除、修改、冻结及重启其他委托使用者、设定各账户及使用者权限, 以及重设其他委托使用者的密码等,但以上操作必须由首席使用者授权才能执行。

## **6.1 建立委託使用者**

### **步驟1:**

首席使用者在「管理」项下的「使用者设定」版面按 ┃ + 建立使用者 ┃ 键。

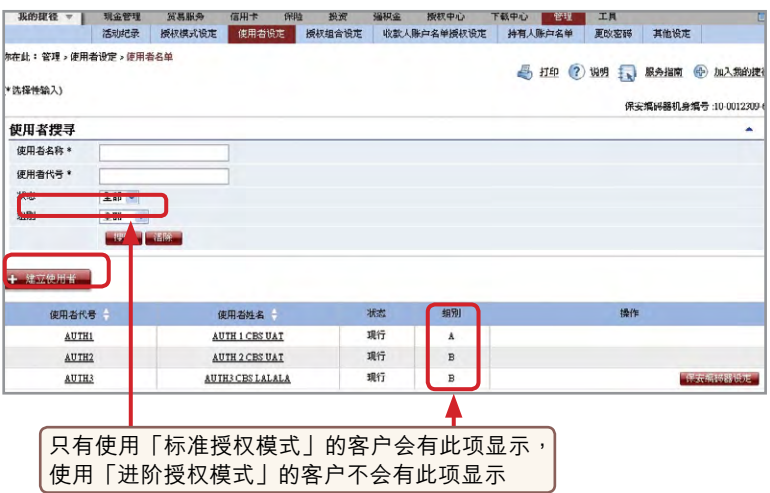

### 在「标准授权模式」下的「使用者资料」输入版面 (第一页):

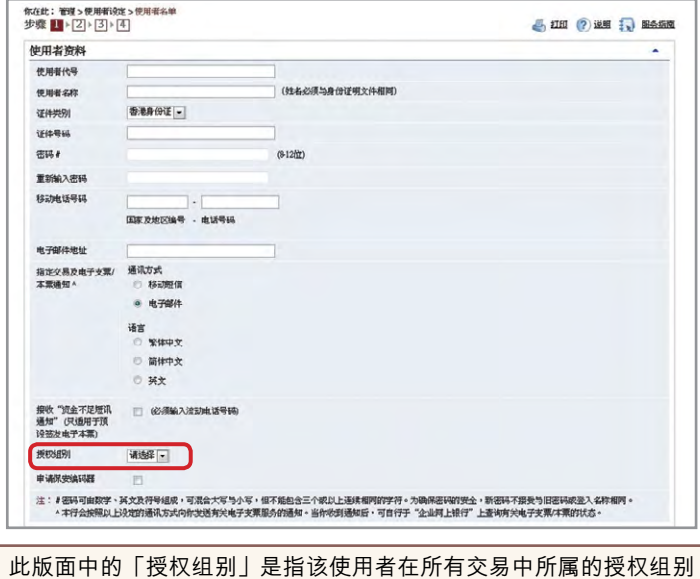

### 在「进阶授权模式」下的「使用者资料」输入版面 (第一页):

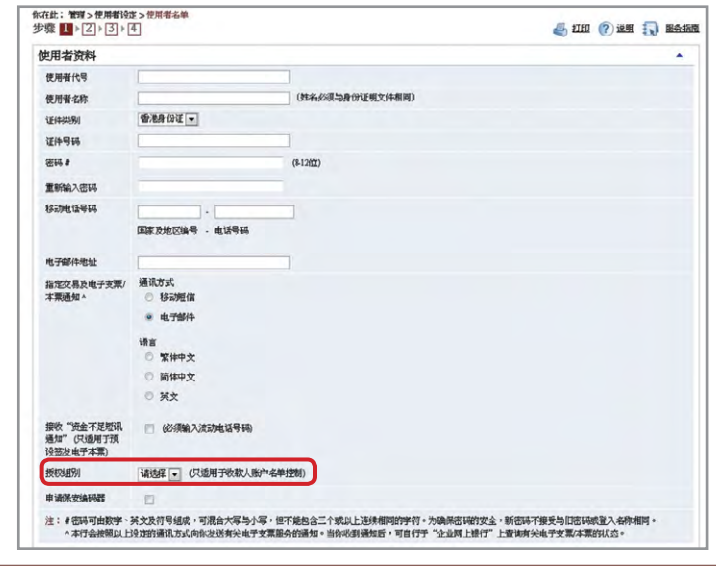

此版面中的「授權組別」是指該使用者控制「收款人賬戶名單」功能中所屬 的授权组别,并不代表该使用者在其他交易中所属的授权组别

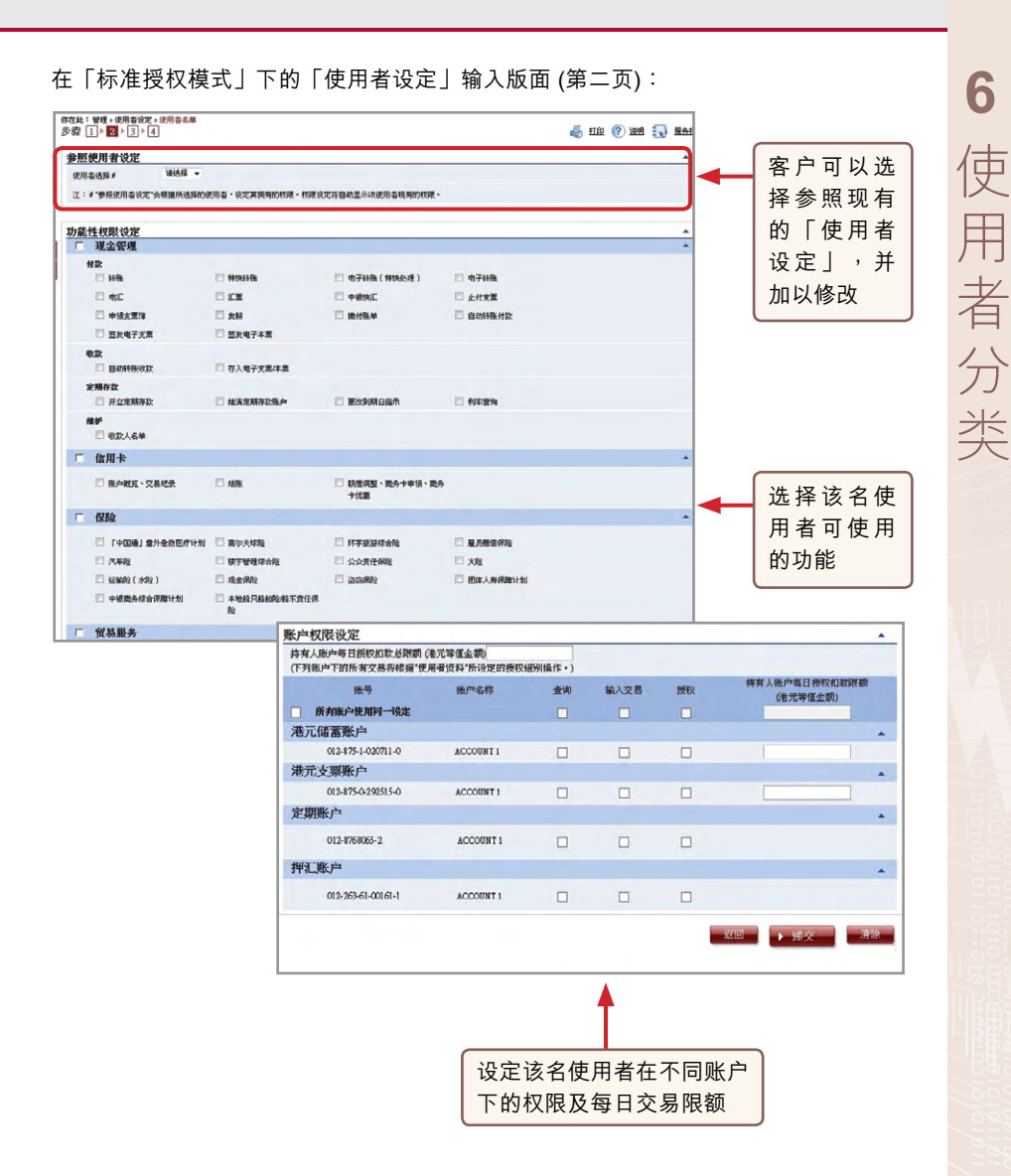

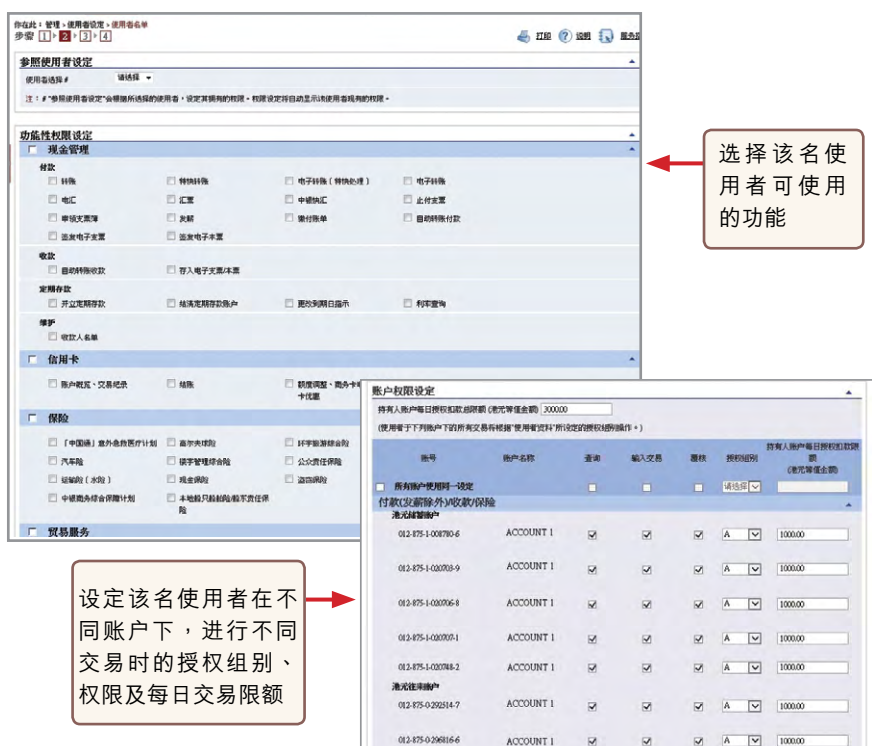

### **步驟2:**

### **(1) 需要一位首席使用者授權**

输入资料后按 ▶递交 | 键,首席使用者会在确定版面底部看到以下验证确认内容:

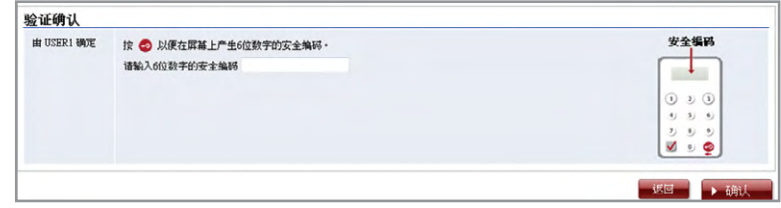

输入保安编码后按 ▶确认 - 键进入结果版面,建立委托使用者程序到此完成。

### **(2) 需要兩位首席使用者授權**

输入资料后按 ▶递交 ▌键,首席使用者会在确定版面底部看到验证确认内容。输入 保安编码后按 ▶ 确认 | 键进入结果版面,待另一位首席使用者的授权确认后,建立 委託使用者程序方可完成。

注意事項:

为保障客户在使用企业网上银行服务时的安全,透过网上授权或进行资金转移交易(如转 賬、匯款、繳付賬單等)的使用者必須完成身份核實程序。如委託使用者被設定為擁有資 金转移交易的授权权限,于使用者设定的确定版面底部以及结果版面顶部将会见到相关 注意事项内容。该使用者必须完成身份核实程序方可授权资金转移交易,如于两个月内 未完成身份核實,使用者賬戶便會被凍結。

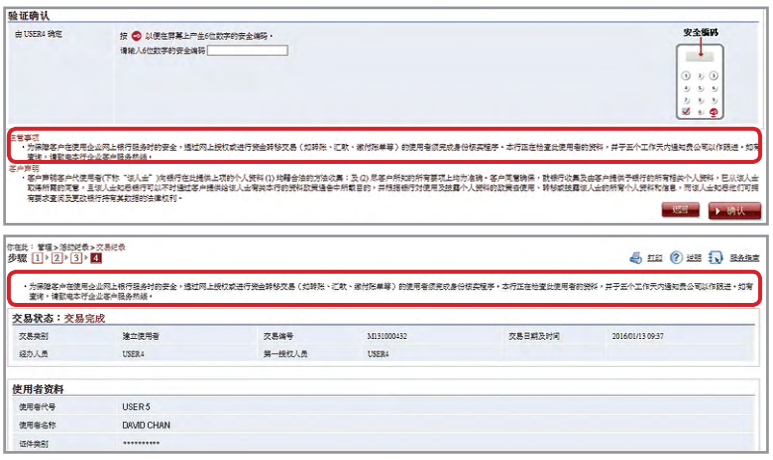

# **6.2 修改使用者設定**

客戶可以進入「管理」項下的「使用者設定」版面修改現有的使用者設定。

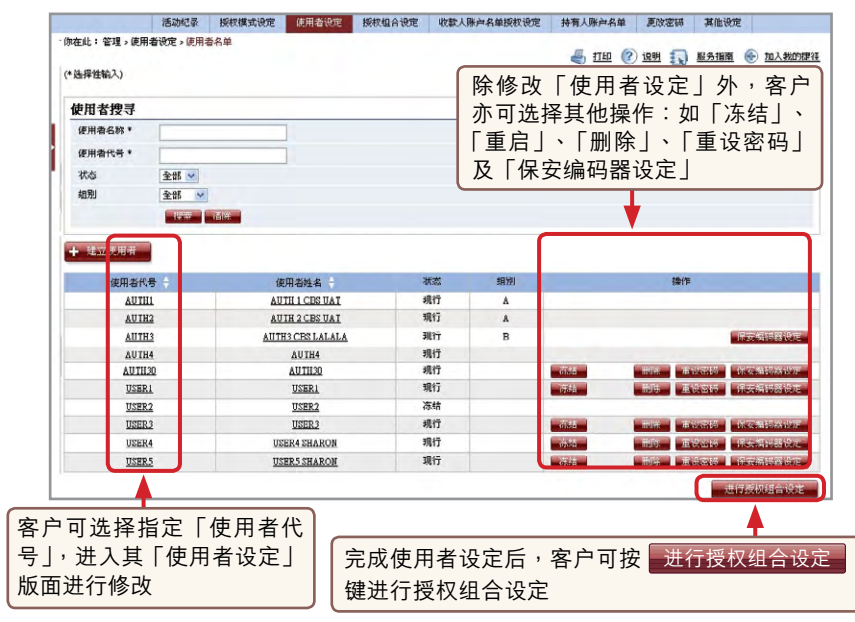